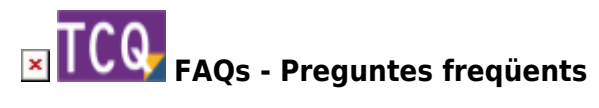

## **Com generar el plec de condicions d'una obra**

Per fer-ho, seguiu aquests passos:

- 1. Obriu el banc de preus de l'obra.
- 2. Desplegueu el menú Informes i feu clic a l'opció **Plec de condicions tècniques**.
- 3. Feu clic al botó **Previsualitzar**.
- 4. El programa recopilarà els plecs individuals de totes les famílies del banc per generar un document unificat. Depenent de la mida del banc aquest procés pot trigar una estona.
- 5. Apareixerà una finestra amb el plec de condicions. Des d'aquesta finestra podeu:
	- Imprimir directament el document: desplegueu el menú **Fitxer** i feu clic a l'opció **Imprimir**.
	- Exportar el document: desplegueu el menú **Fitxer** i feu clic a l'opció **Desar com RTF**.
	- $\circ$  Si abans d'imprimir o exportar voleu afegir una taula de continguts al document: desplegueu el menú **Inserir** i feu clic a l'opció **Taula de continguts**.

## **Algunes consideracions**

- Al copiar elements simples i partides d'obra des d'un banc de preus cap a una obra de TCQ, si aquests elements i partides tenen associat un plec de condicions aquest es copia automàticament.
- Als bancs de preus desenvolupats per l'ITeC, els plecs de condicions sempre estan a les famílies d'elements, mai directament als elements simples o les partides d'obra. (Tot i que TCQ també admet aquesta possibilitat.)
- Quan una família té associat un plec de condicions, el programa ho indica afegint «(P)» al final de la seva descripció.
- Quan un banc de preus d'una obra té alguna família amb plec de condicions, encara que sigui només una, el programa ho indica fent aparèixer «CT» a la barra d'estat, a la cantonada inferior dreta.
- A partir de la versió 6.0 de TCQ, si el banc de preus no té cap família amb plec de condicions, l'opció **Plec i condicions tècniques** del menú **Informes** estarà deshabilitada. D'aquesta manera, s'evita la confusió que es produïa quan es generava un document sense contingut a partir d'un banc de preus sense cap plec.
- De forma predeterminada el plec es genera a partir de tots els elements del banc de preus, independentment de que aquests es facin servir o no al pressupost. Per generar el plec només dels elements que es fan servir al pressupost, primer cal [esborrar elements i partides del banc](http://wiki.itec.cat/doku.php?id=ca:faqs-preguntas-frecuentes:borrar-elementos-partidas-banco-precios-que-no-estan-usando-presupuesto) [de preus que no s'estan fent servir al pressupost.](http://wiki.itec.cat/doku.php?id=ca:faqs-preguntas-frecuentes:borrar-elementos-partidas-banco-precios-que-no-estan-usando-presupuesto)

## **Relacionats**

[Esborrar elements i partides del banc de preus que no s'estan fent servir al pressupost](http://wiki.itec.cat/doku.php?id=ca:faqs-preguntas-frecuentes:borrar-elementos-partidas-banco-precios-que-no-estan-usando-presupuesto)

Last update: 2024/01/22 10:57 ca:faqs-preguntas-frecuentes:como-generar-pliego-condiciones-obra http://wiki.itec.cat/doku.php?id=ca:faqs-preguntas-frecuentes:como-generar-pliego-condiciones-obra

[Com afegir una taula de contingut dinàmica a un plec de condicions generat des de TCQ](http://wiki.itec.cat/doku.php?id=ca:faqs-preguntas-frecuentes:como-anadir-tabla-contenido-dinamica-pliego-condiciones-generado-tcq)

## **Altres preguntes freqüents**

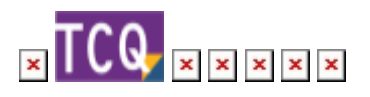

From: <http://wiki.itec.cat/>- **Wiki**

Permanent link: **<http://wiki.itec.cat/doku.php?id=ca:faqs-preguntas-frecuentes:como-generar-pliego-condiciones-obra>**

Last update: **2024/01/22 10:57**

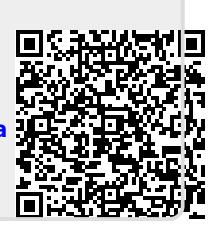